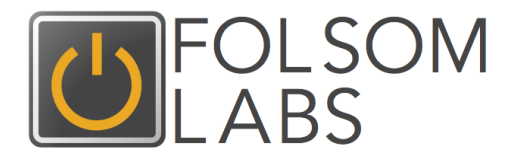

# UHelioScope

# **User Manual**

**Contact:** 

Email: support@folsomlabs.com Web: www.helioscope.folsomlabs.com

Rev-20140730

#### **Trademarks**

The Folsom Labs and HelioScope logos are trademarks of Folsom Labs, LLC. Other trademarks, registered trademarks, and product names are the property of their respective owners and are used herein for identification purposes only.

#### **Notice of Copyright**

HelioScope User Manual © 2014. All rights reserved.

#### **Disclaimer**

HelioScope software by Folsom Labs, LLC is provided for informational purposes only. Folsom Labs makes no warrants as to the accuracy or validity of any calculations, results, or implications of the HelioScope Software. To the maximum amount permitted by law, Folsom Labs excludes any liability for any direct, indirect, or consequential loss or damage incurred by any user in connection with our site or in connection with the use, inability to use, or results of the use of our site, any websites linked to it and any materials posted on it. Folsom Labs does not guarantee the results of the software, which depend to a large extent on the parameters entered by the user. The validity of the content of meteorological databases and the validity of components databases cannot be guaranteed.

#### **Date and Revision**

August 2014

#### **Contact Information**

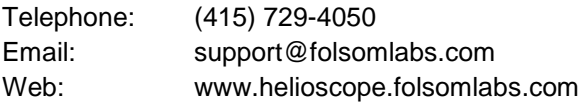

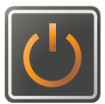

#### **Contents**

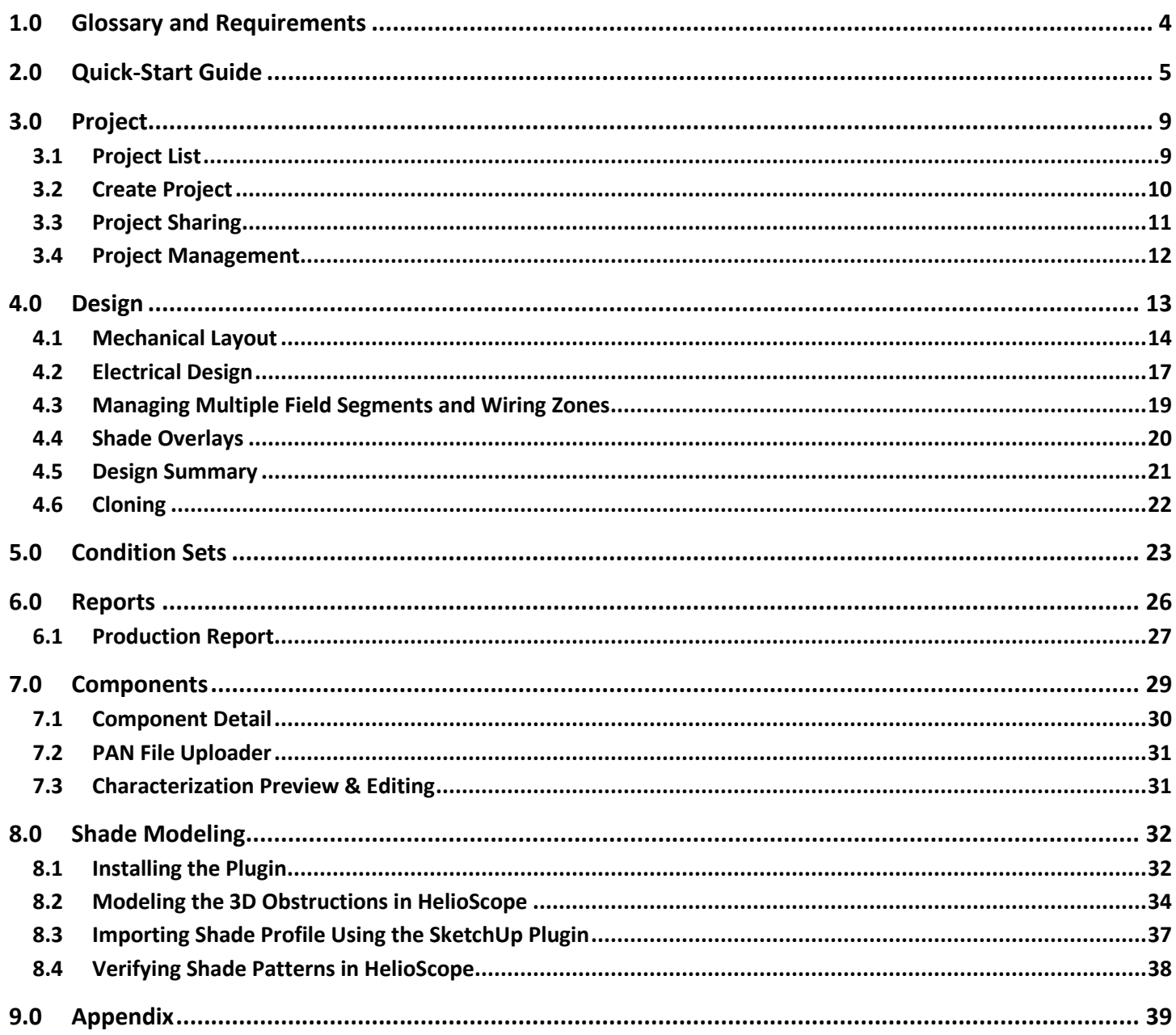

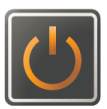

#### **1.0 Glossary and Requirements**

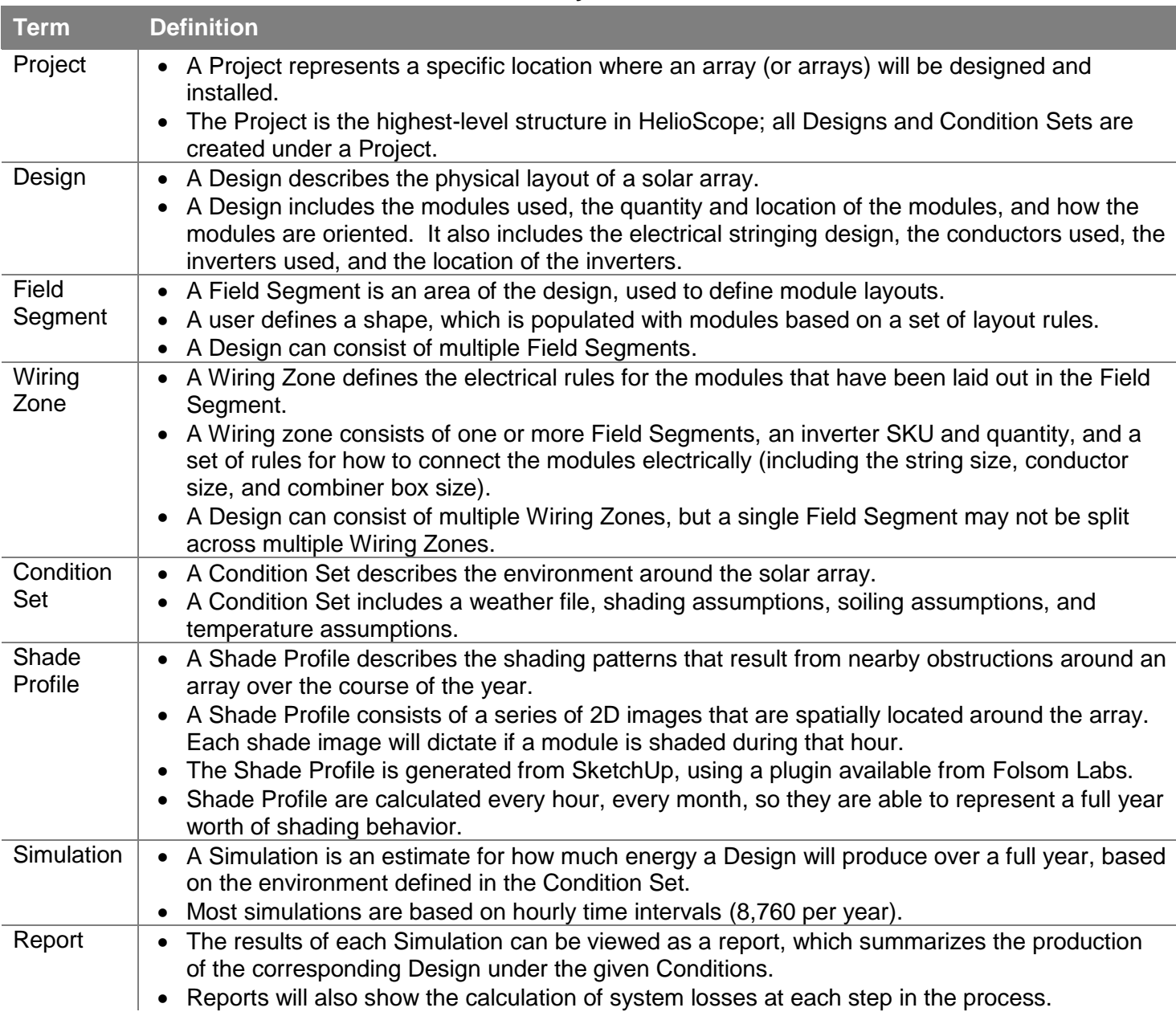

#### **Glossary of Terms**

#### **System Requirements**

HelioScope is a web-based product that can be accessed from any standard modern browser. Recommended browsers include Chrome, Firefox, Safari, and Internet Explorer 10. Internet Explorer 8 (or earlier) is not supported.

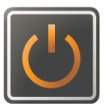

#### **2.0 Quick-Start Guide**

#### Five steps to using HelioScope:

- 1) Create Project
- 2a) Create Design (Mechanical)
- 2b) Create Design (Electrical)
- 3) Create Condition Set
- 4) Run Simulation and View Report

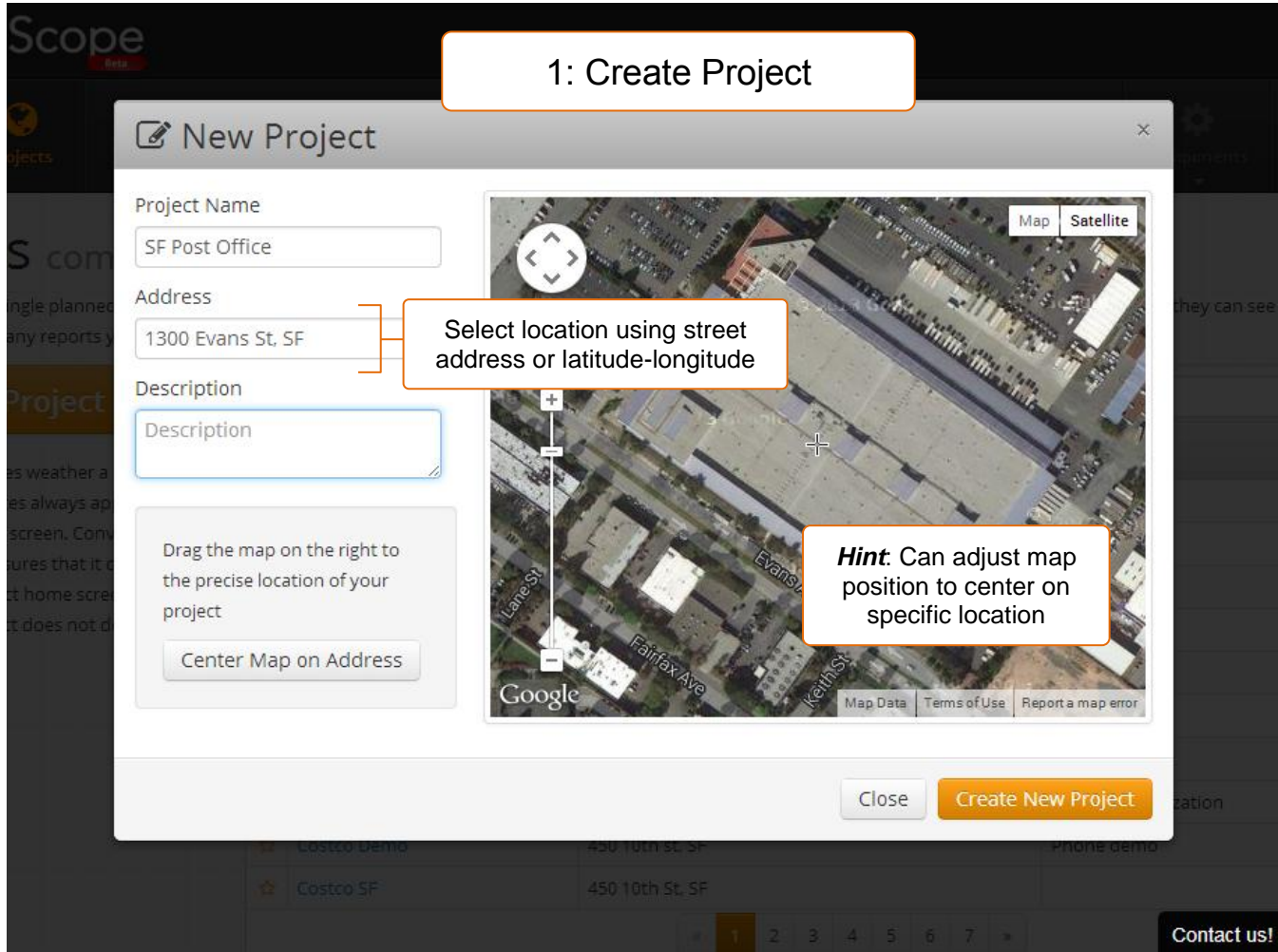

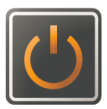

## **FULSOM LABS**

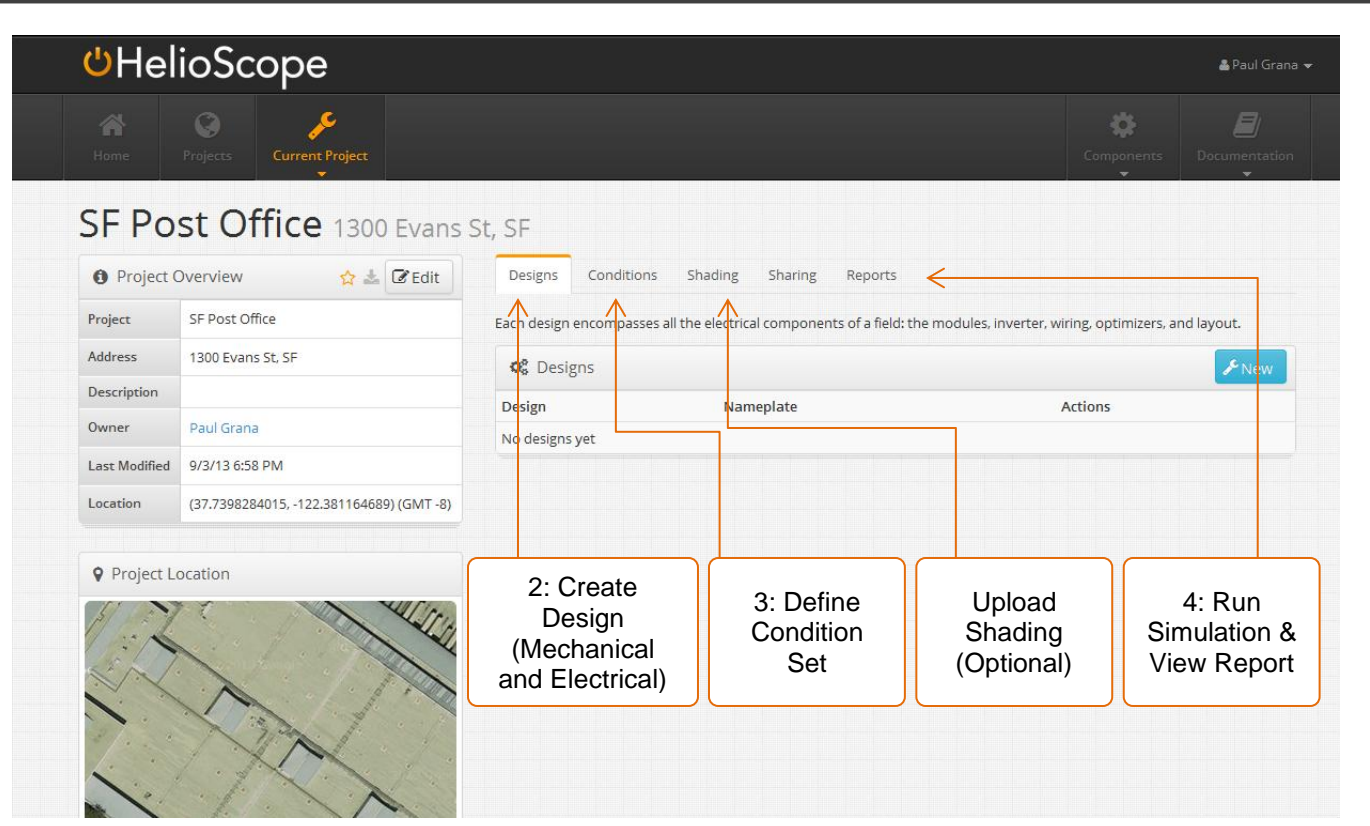

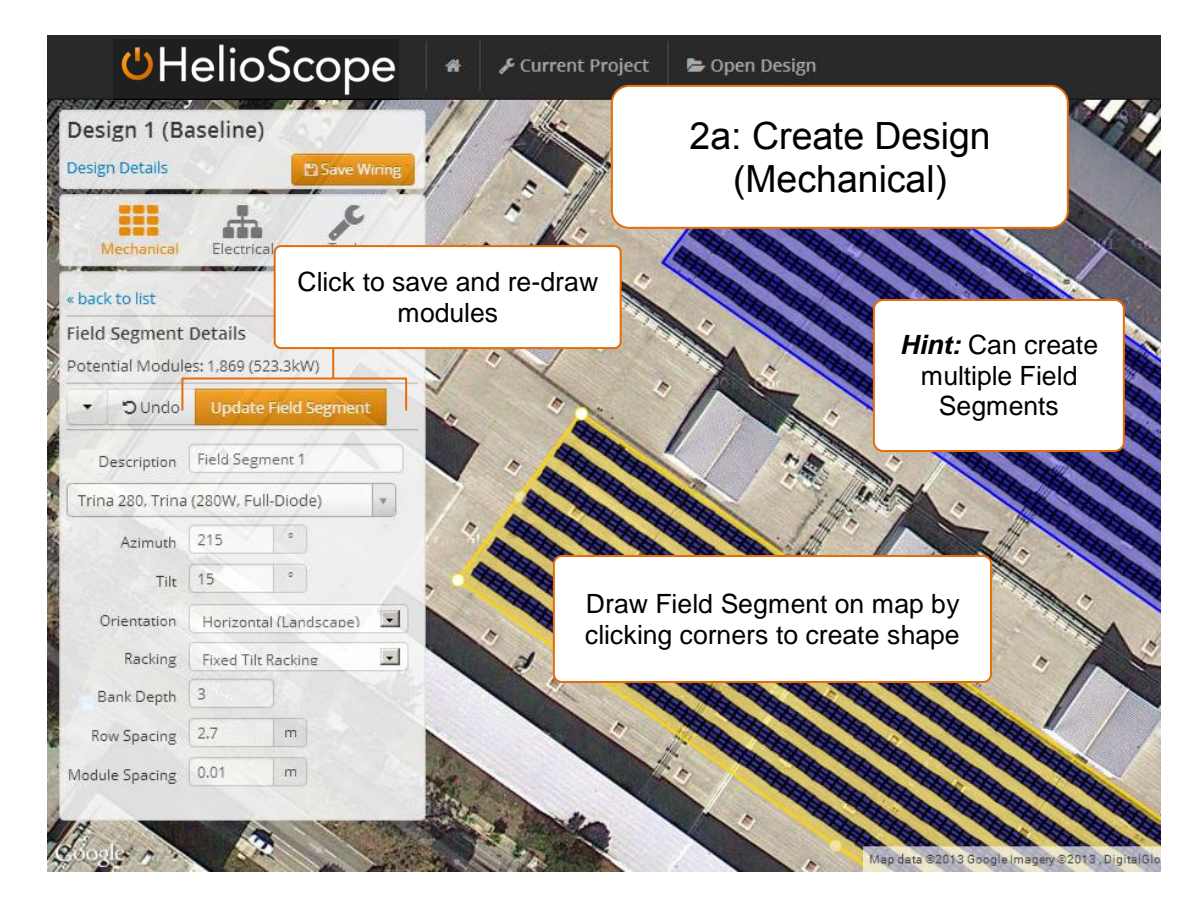

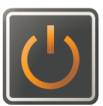

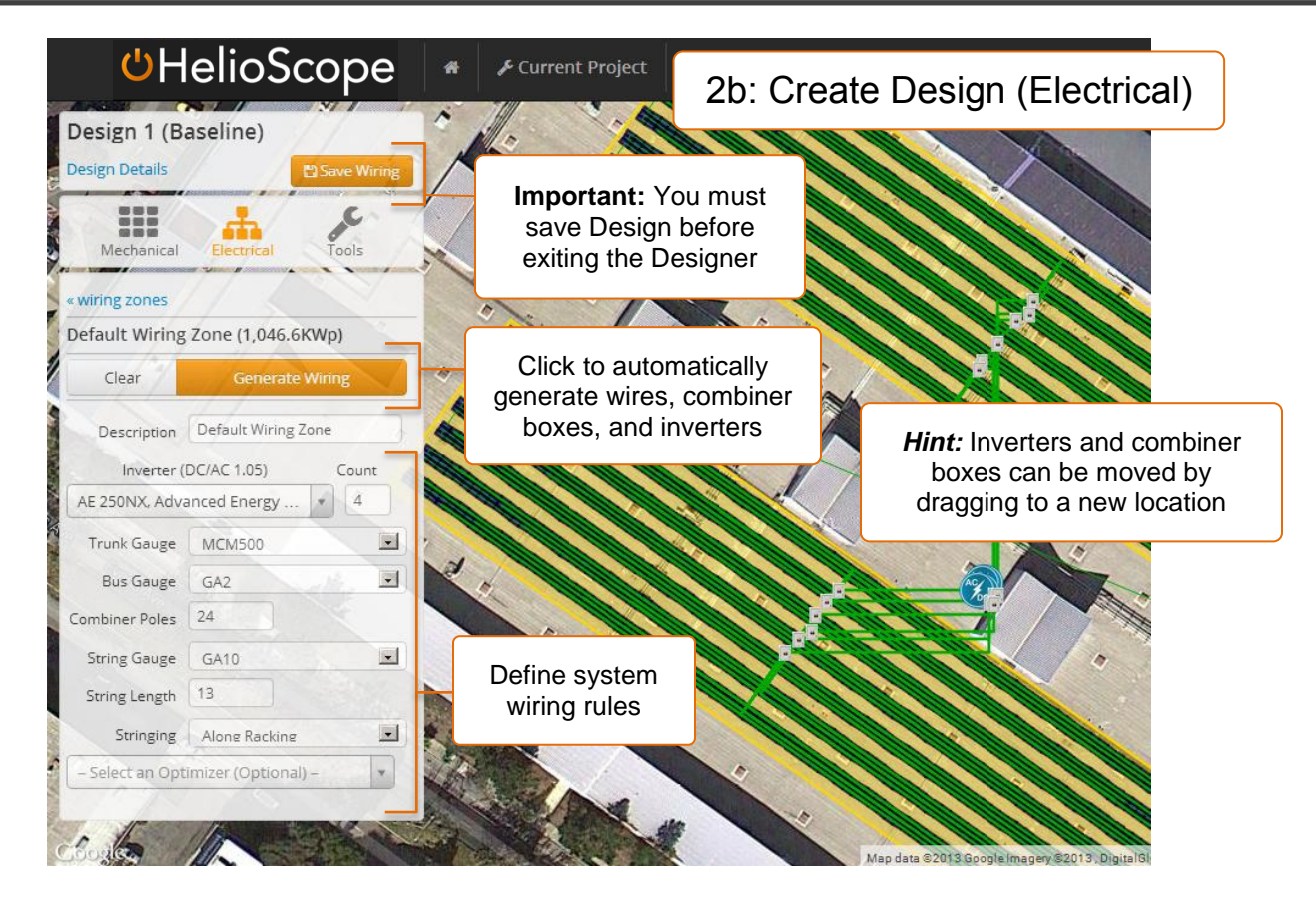

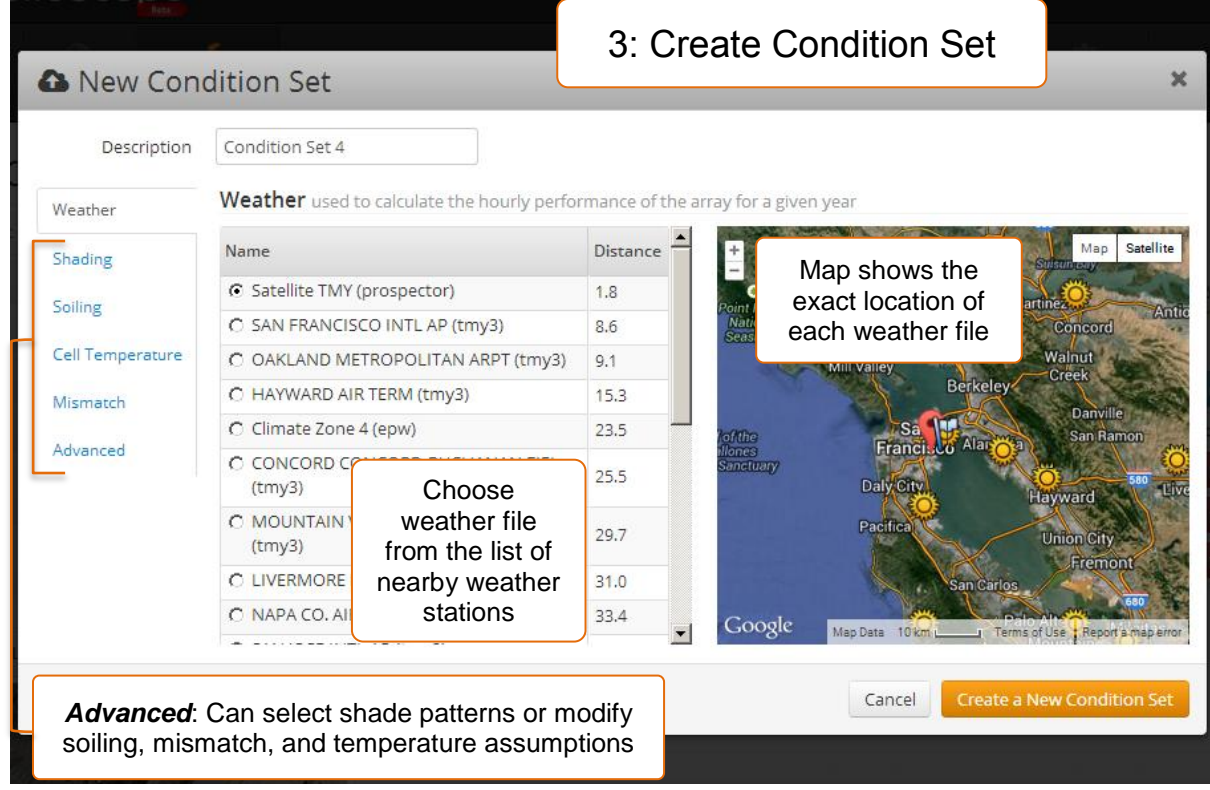

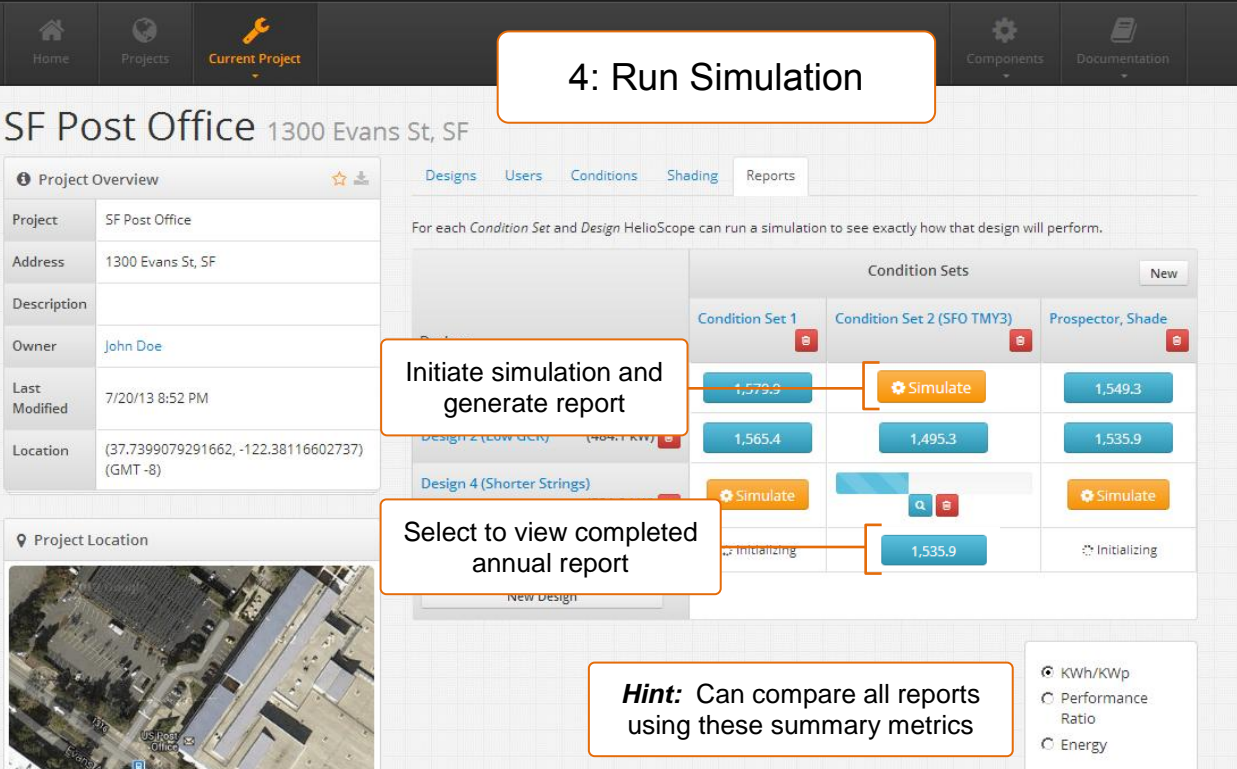

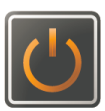

## **FULSOM LABS**

#### **3.0 Project**

A Project represents a specific location where an array (or arrays) will be designed and installed. The Project is the highest-level structure in HelioScope; all Designs and Condition Sets are created under a Project.

#### **3.1 Project List**

The HelioScope home page shows a Project list and link to create a new project.

- A. Project list, in order of last modified
- B. Starred projects are at the top of the list
- C. The number of Designs, Reports, and users for each Project
- D. Archive a Project
- E. Create a New Project

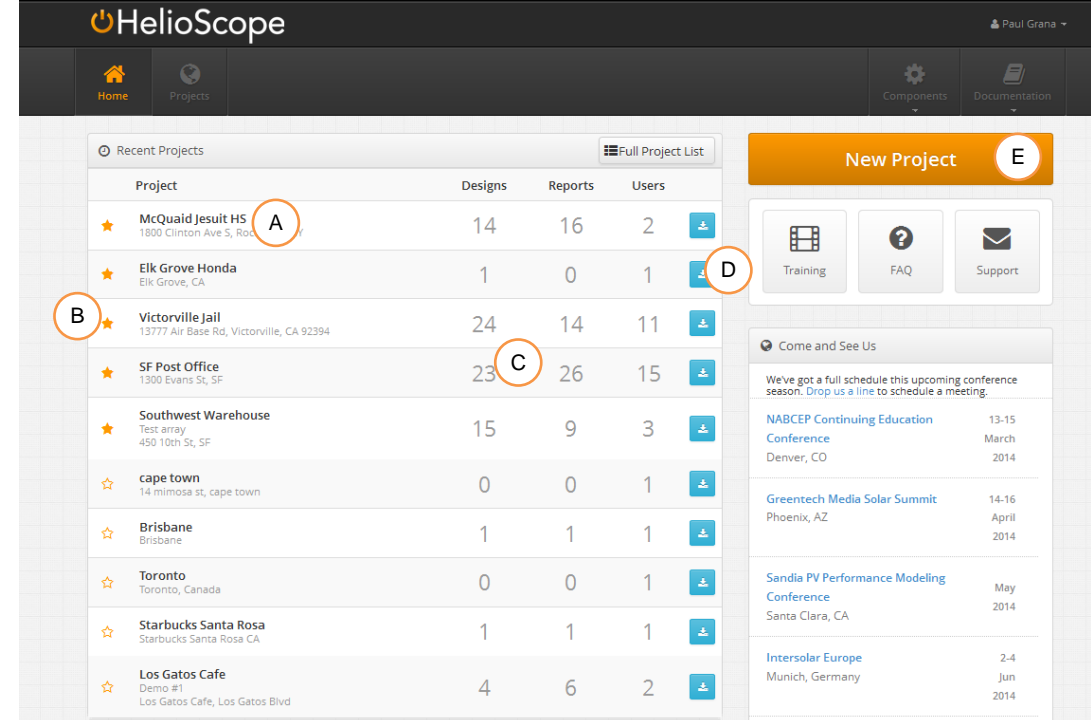

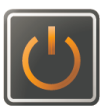

#### **3.2 Create Project**

Create a project using a name and address. Center the map on the area where the system will be designed, and select "Create New Project".

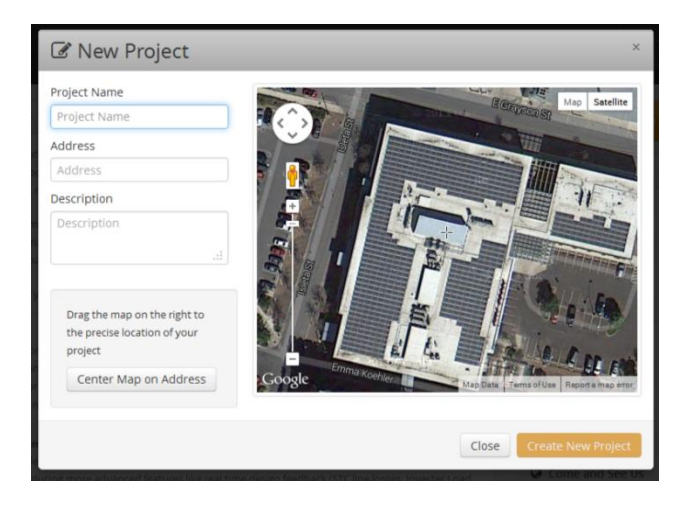

A Project consists of several components that are created in the software:

- A. **Designs** and **Condition Sets** are the core aspects of modeling, and the resulting **Simulation Reports** are stored within the Project
- B. **Shade Profiles** are created based on obstructions around the array
- C. A Project has an owner, who can share the Project and control user access

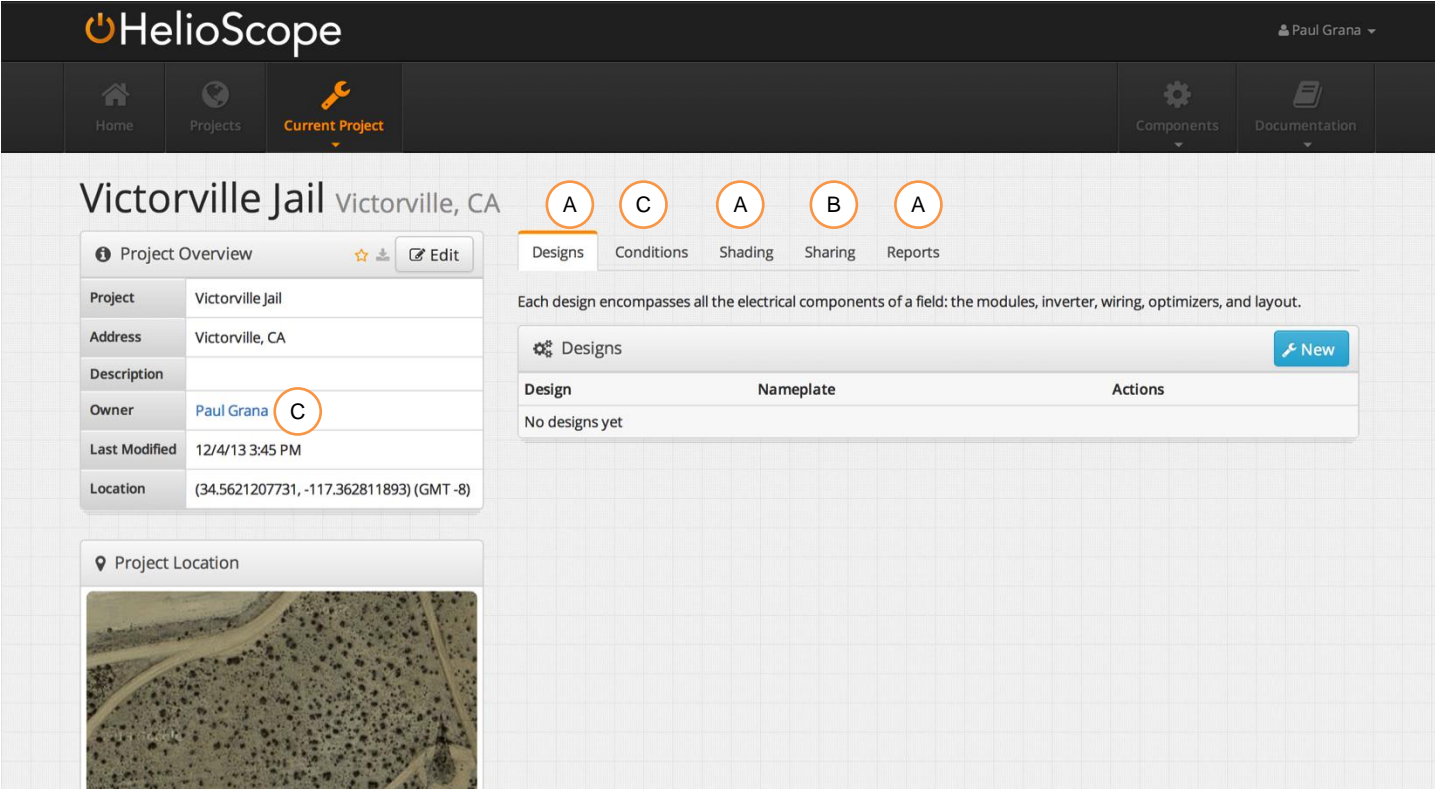

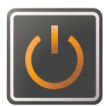

#### **3.3 Project Sharing**

HelioScope enables sharing at the Project level. Users have full access to the Project, including read/write access to Designs and Reports.

Sharing is controlled under the "Users" tab:

A. Button to generate a share link

- B. Users list
- C. Delete users
- D. The share link appears separate window. Cop and send the link to collaborators (they must have a HelioScope account to view the Project).

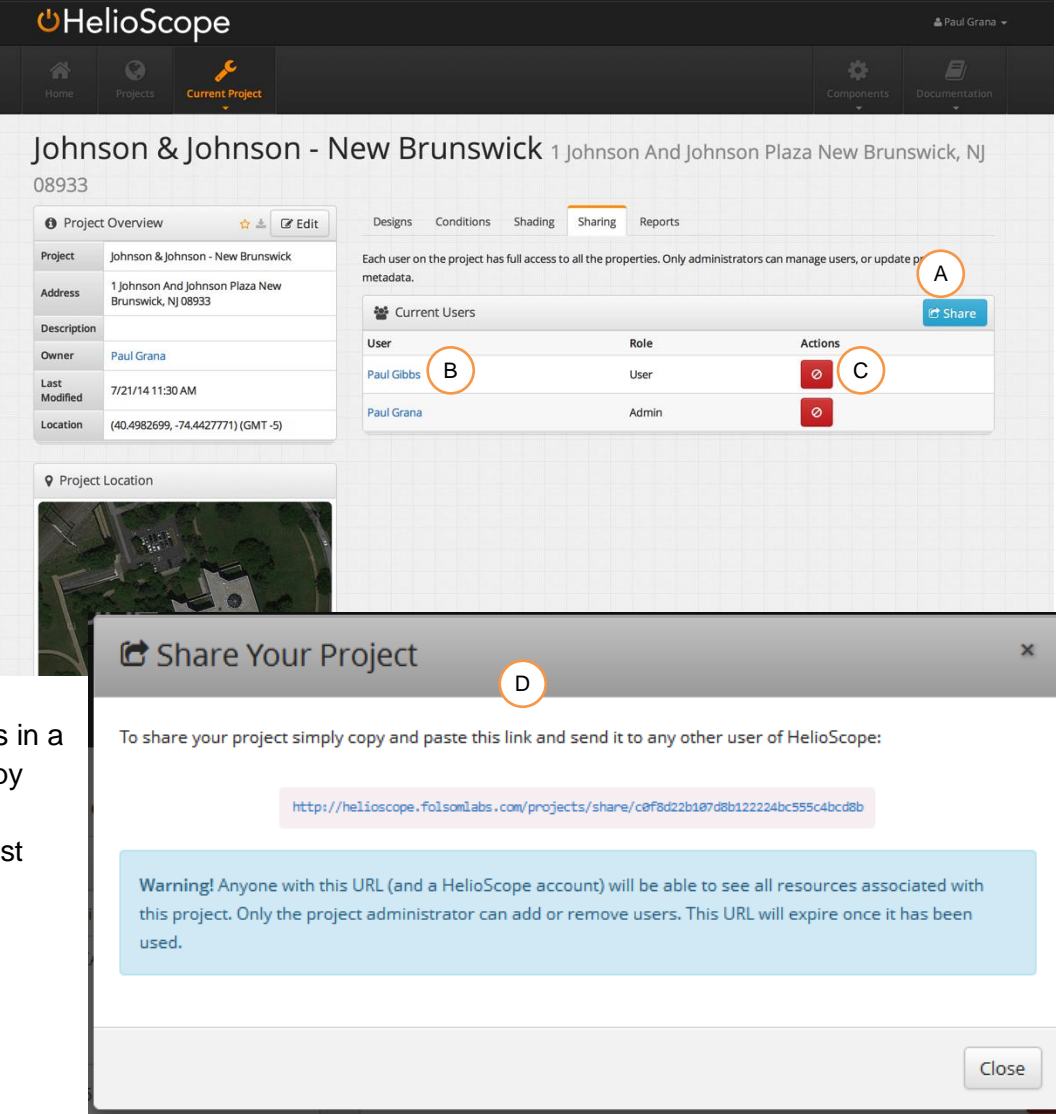

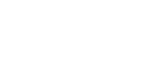

#### **3.4 Project Management**

The Project page shows all available projects:

- A. Projects sorted by name
- B. Click the orange star to make a Project a "favorite"

#### C. Click to archive projects (will not show up on the Home page)

- D. Search projects based on name, address, or description
- E. Toggle check-box to show archived Projects

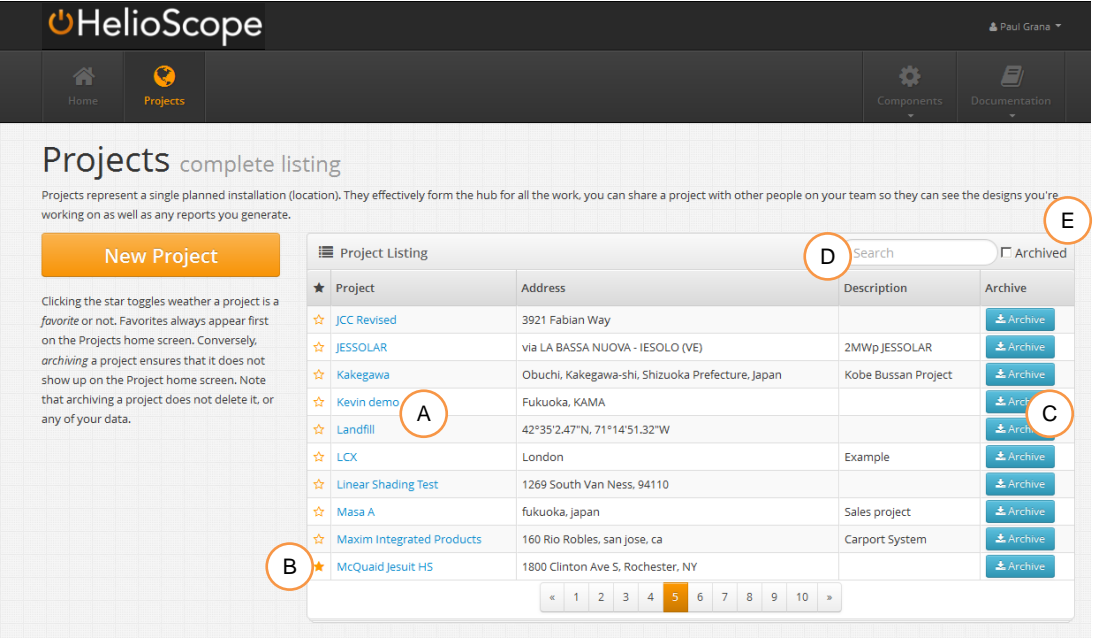

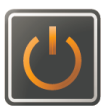

## **FULSOM LABS**

#### **4.0 Design**

A Design describes the physical layout of a solar array, including the module layout and orientation. It also includes the wiring and conductor design and inverter topology.

A Project can have multiple Designs. Often, these multiple designs are used to compare design alternatives, or to model sub-sections of an array.

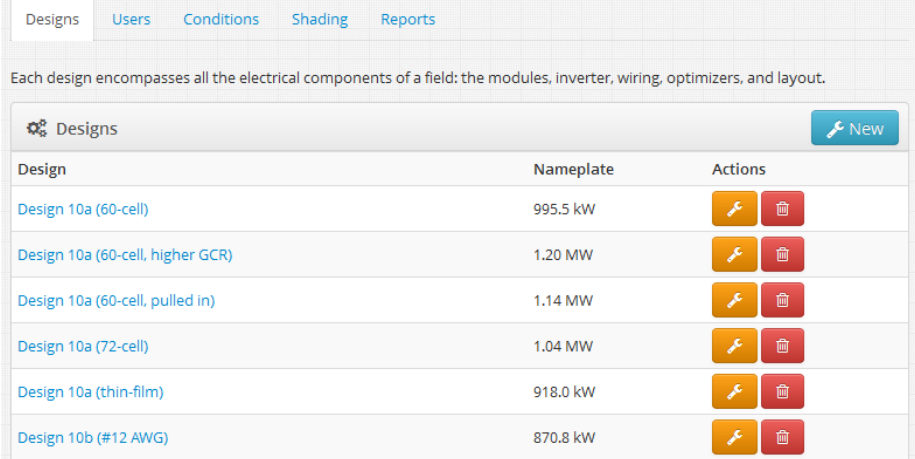

Each design includes a bill of materials including the module quantity, wire quantity, combiner boxes, and inverters

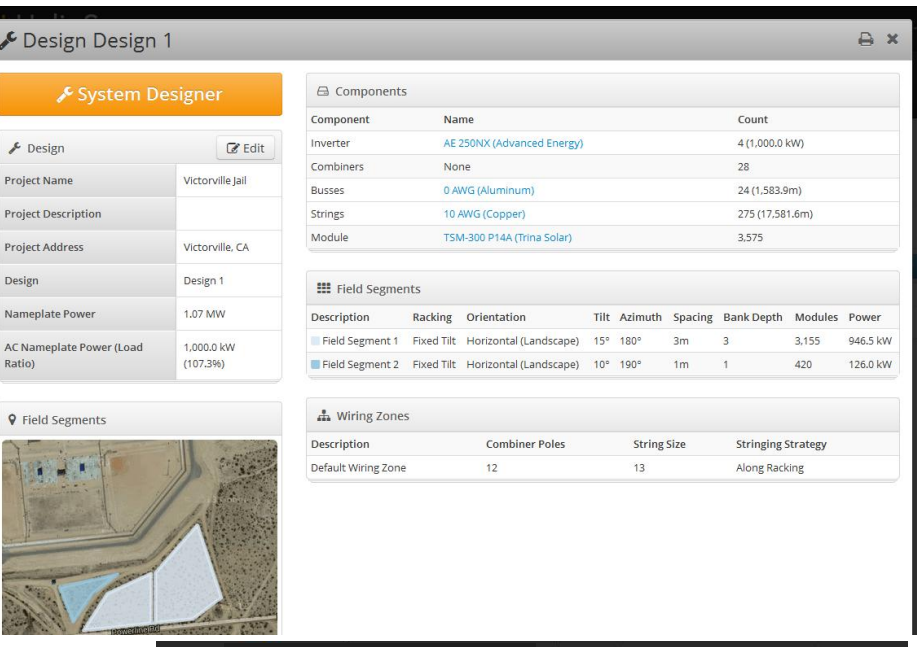

A Design requires both a Mechanical layout and an Electrical layout, selected at the top of the Design tool.

**Important**: Each Design must be saved (with the "Save Design" button) once it is finished.

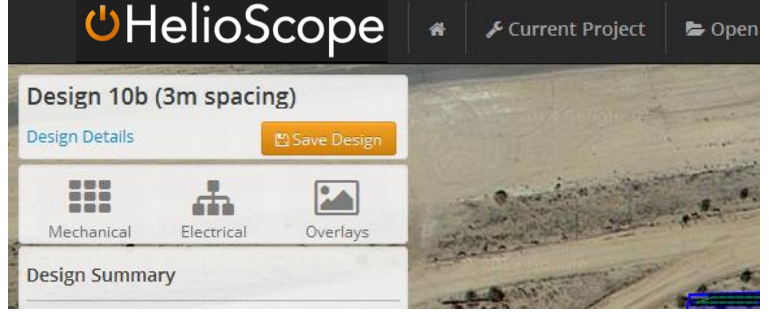

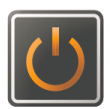

#### **4.1 Mechanical Layout**

A Mechanical Layout is based on Field Segments that define the areas to be filled with modules, and Keepout Zones which define the areas to be excluded.

A Row Spacing 9 ft Span / rise: 3.5

Module Spacing 0.0328

Setback 10

 $\operatorname{\sf ft}$ 

ft

**GCR: 0.53** 

**Time of Day** 

#### **Generating a Field Segment:**

- 1) Click points to create a Field Segment shape
- 2) Define module layout & racking assumptions
- 3) Click "Update Field Segment" to populate the Field Segment
- 4) If desired, set the maximum system size
- 5) Every line segment has a grey circle that can create a new point when dragged

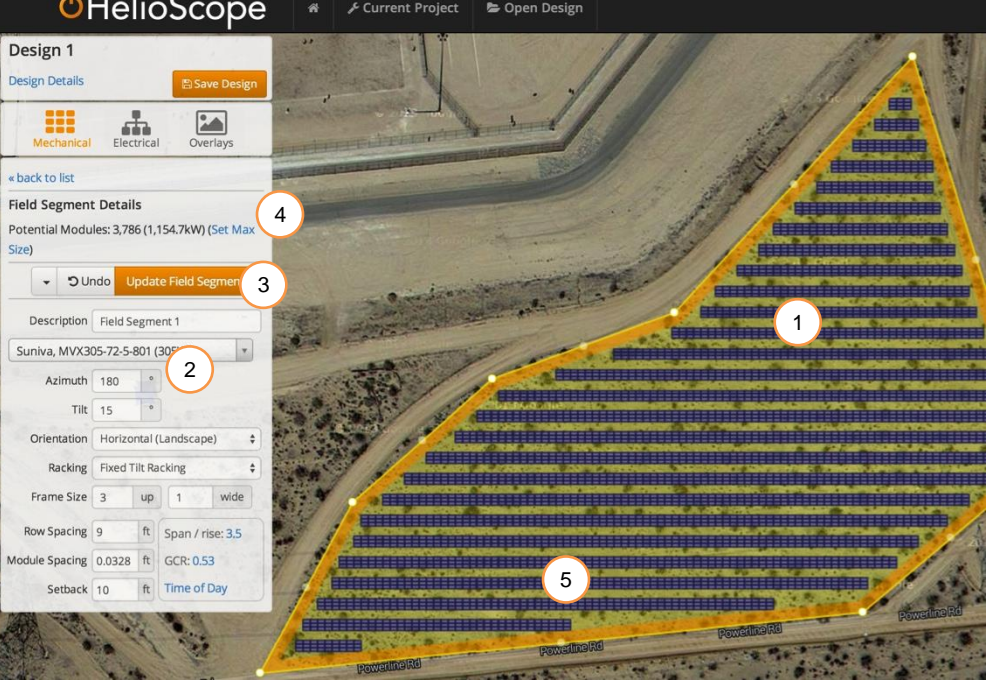

C

D

#### **Row Spacing Metrics:**

There are four ways to define the spacing between modules:

- A) **Row Spacing** is the back-tofront spacing between rows
- B) **Span / Rise** defines the ratio of the distance between rows over the height at the back of the module bank

C) **Ground Coverage Ratio (GCR)** is the ratio of module area divided by the surface area covered by the modules

D) **Time of Day** specifies a day and time range without shade, based on sun angles at the Project location

All of the metrics are linked: any can be specified, and the others will be adjusted automatically.

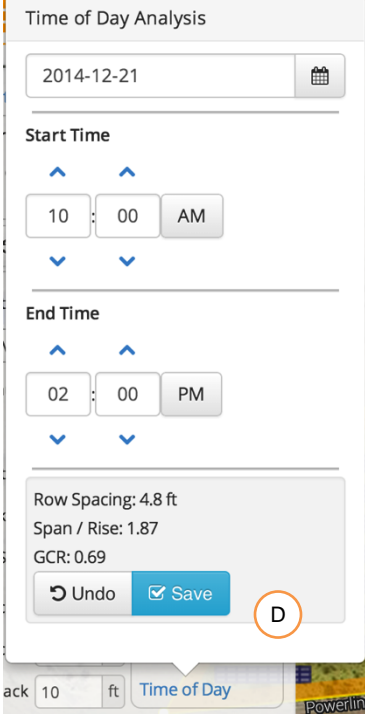

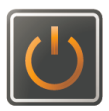

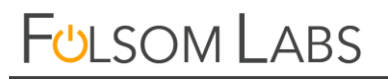

#### **Generating a Keepout Zone:**

- 1) Toggle "Show Modules" to hide modules
- 2) Draw Keepout shapes on map
- 3) Switch to Edit mode to modify or copy the Keepout objects
- 4) (optional) Define setback distance for buffer around the perimeter of Keepout object
- 5) (optional) Define height of the object for shade calculations
- 6) Define time range for generating shade patterns
- 7) Save to re-draw modules

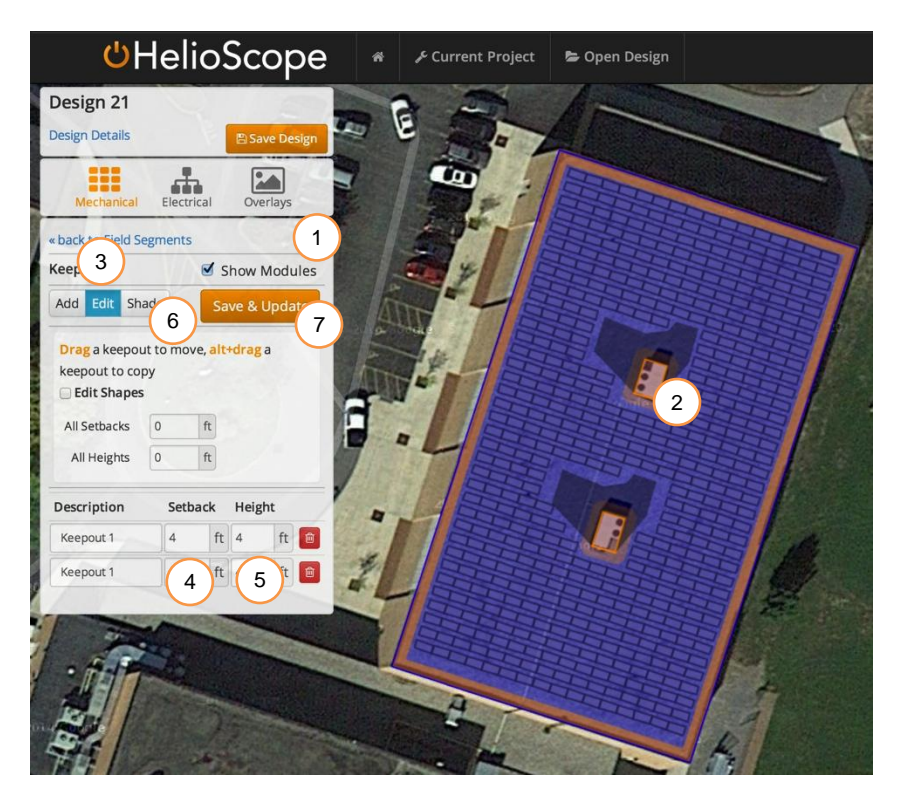

#### **Field Segment Editing**

Right-click on a Field Segment for a menu of advanced controls:

- Select **Move** to drag the entire Field Segment
- Select **Align Modules to Click**, and the modules align to the point that was just clicked (with the top left corner of a frame at the exact point)
- **Hide Modules** to see the imagery underneath the modules

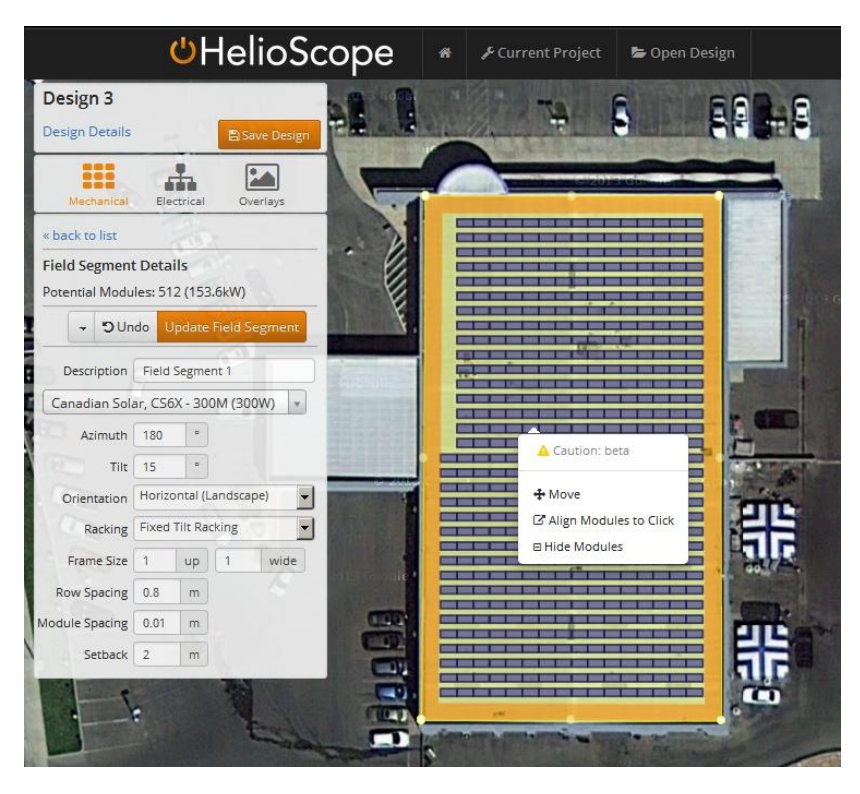

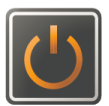

#### **Mechanical Layout Assumptions**

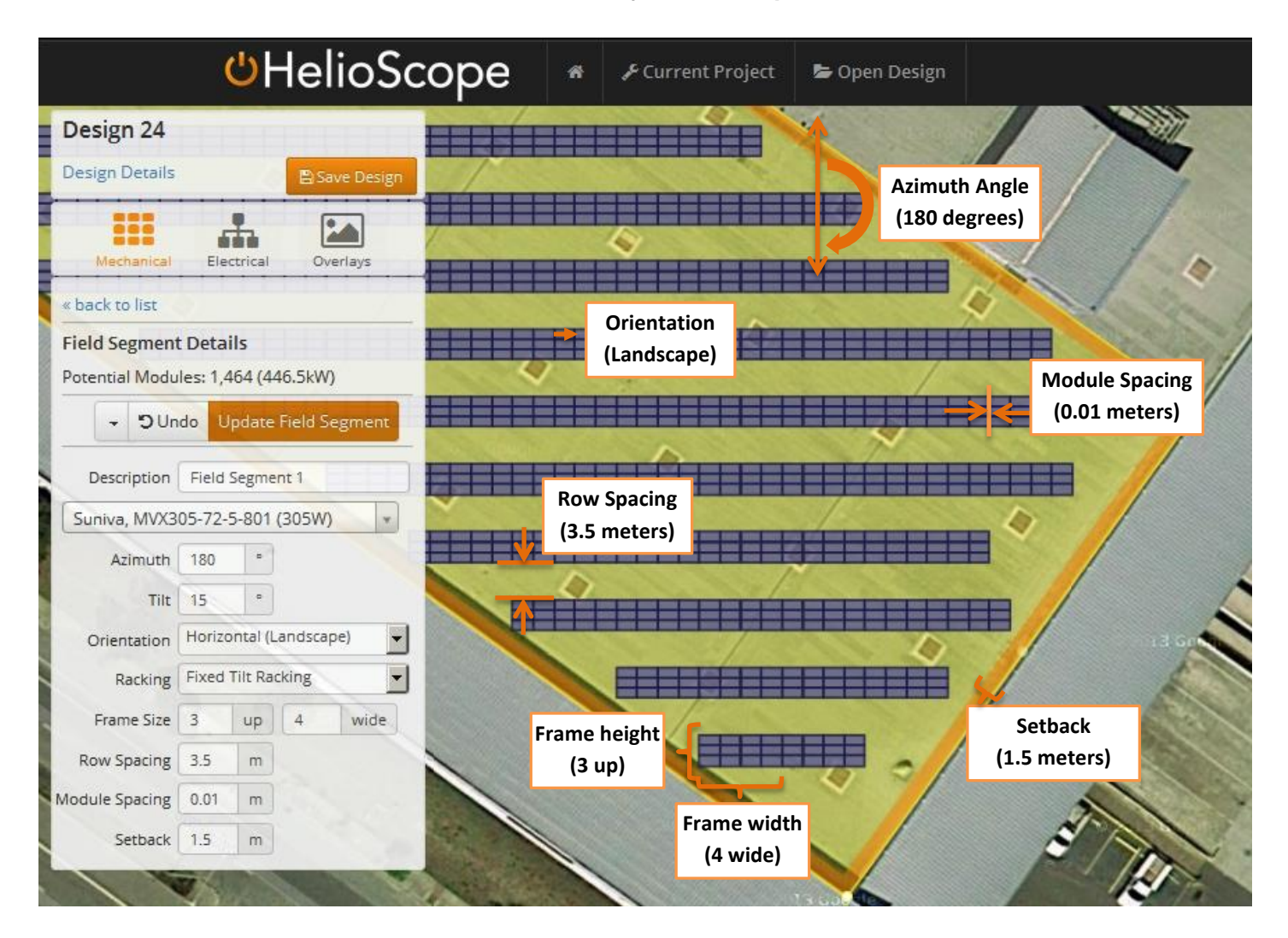

#### **Glossary: Mechanical Layout**

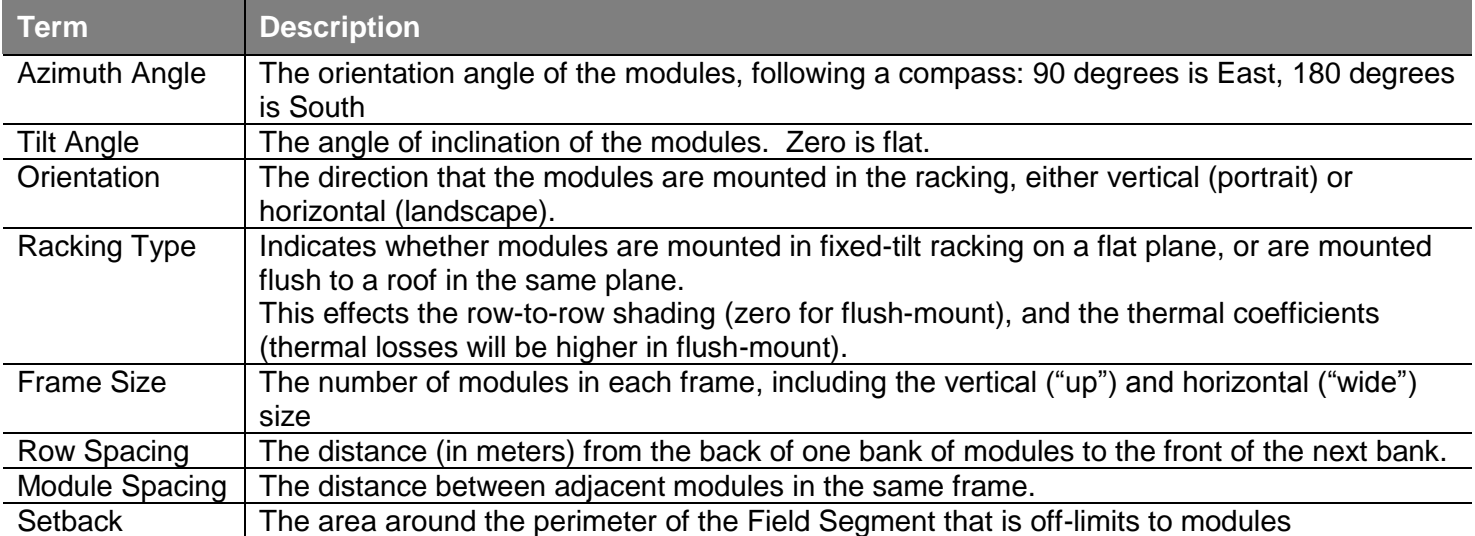

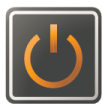

#### **4.2 Electrical Design**

Select the "Electrical" icon for the electrical layout:

- 1) Choose inverter and quantity
- 2) Confirm electrical design assumptions
- 3) Click "Generate Wiring" to generate electrical layout, including wires, combiner boxes, and inverters
- 4) Inverters and combiner boxes can be moved, and the wires will be rerouted
- 5) Percentage values next to the conductors show their total voltage drop at STC. These numbers are based on the wire distances shown in the Dest
- 6) When finished, click "Save
- 7) The drop-down menu of conductors shows the corresponding voltage drop for each conductor.

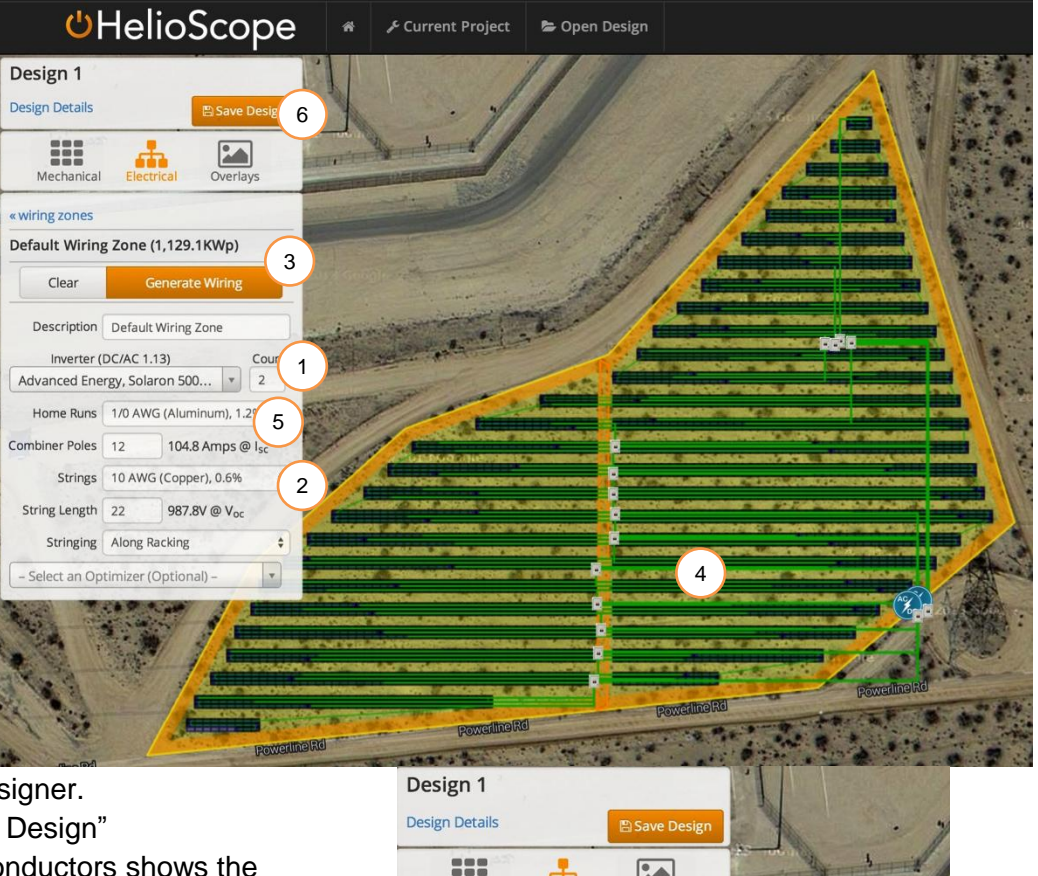

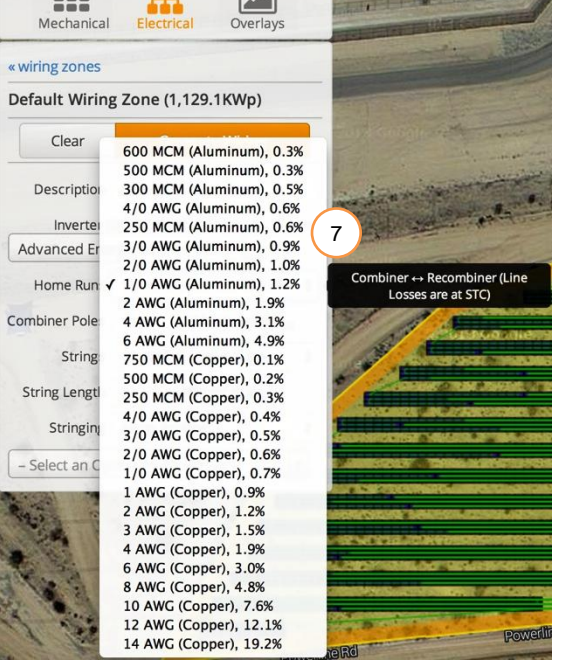

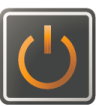

#### **Electrical Layout Assumptions**

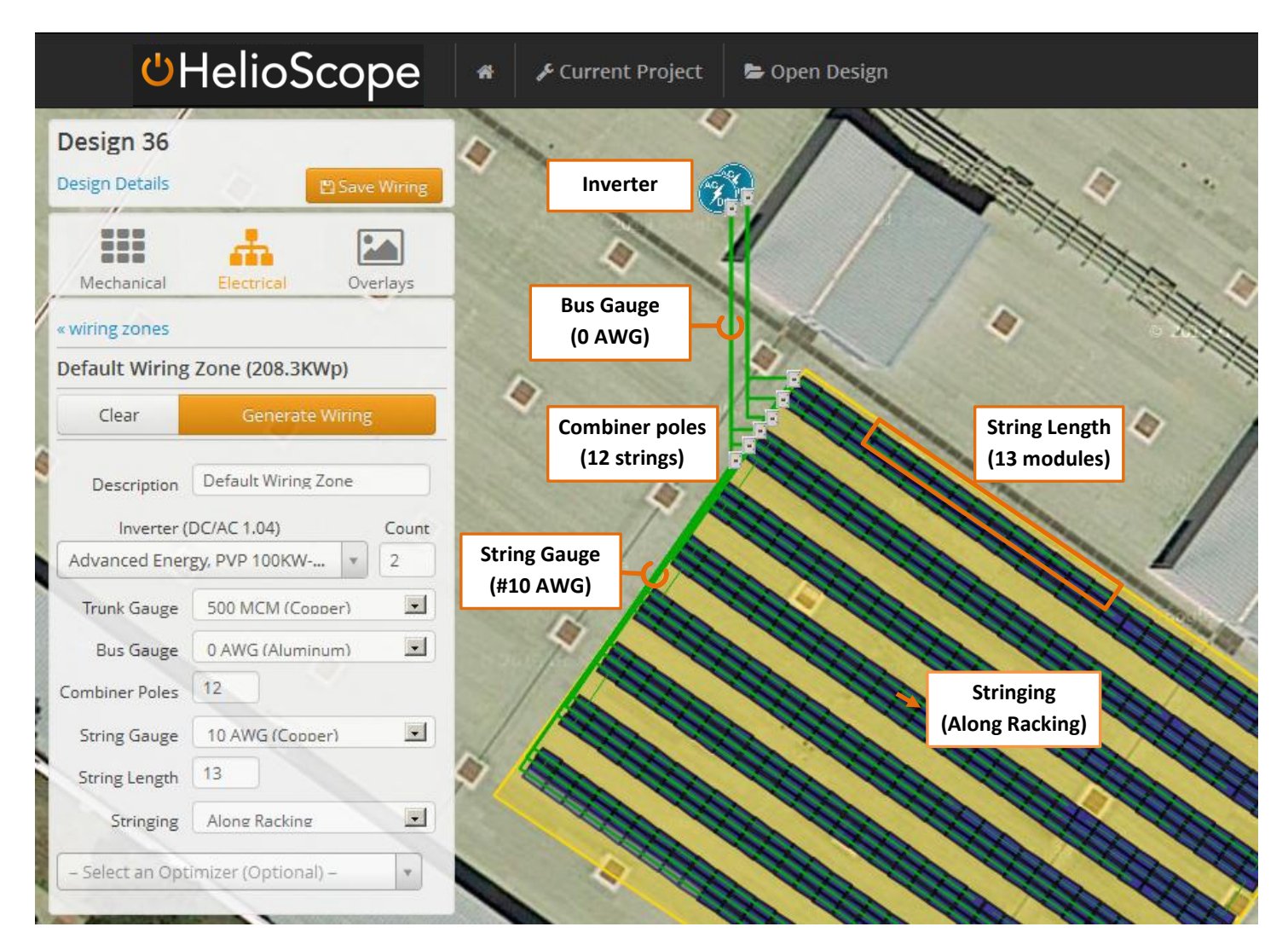

#### **Glossary: Electrical Layout**

![](_page_17_Picture_156.jpeg)

![](_page_17_Picture_7.jpeg)

#### **4.3 Managing Multiple Field Segments and Wiring Zones**

If the Design has multiple Field Segments, they can either be wired in one or multiple Wiring Zones. Click the "<< Wiring Zones" link at the top of the Electrical control.

![](_page_18_Picture_3.jpeg)

With one Wiring Zone selected, all modules in the Field Segments will be assigned to strings as one group, and connected to the inverter(s). In this case, modules will be assigned to strings in the order that the Field Segments are listed.

**FULSOM LABS** 

![](_page_18_Picture_5.jpeg)

When Field Segments are assigned to separate Wiring Zones, each electrical design is independent.

![](_page_18_Picture_7.jpeg)

![](_page_18_Picture_8.jpeg)

#### **4.4 Shade Overlays**

Use overlays to compare the positioning of modules relative to shade patterns\*:

- A. Select the Shade Profile and timestamp
- B. The shade pattern the date & time will be shown as an overlay on the map

Note\*: requires Shade Profiles loaded via the SketchUp plugin (see "Shade Modeling", section 8).

![](_page_19_Picture_87.jpeg)

![](_page_19_Picture_8.jpeg)

#### **4.5 Design Summary**

From the Design home, click a Design to view the details:

- A. Design name and size
- B. Location of Field Segments on map
- C. Bill of materials, including modules, wire, combiners, and inverters
- D. Module layout and wiring assumptions
- E. Full image of Layout
- F. Configurable list of Design details to be shown in image

![](_page_20_Picture_10.jpeg)

![](_page_20_Picture_11.jpeg)

![](_page_20_Picture_12.jpeg)

#### **4.6 Cloning**

Use Design cloning to copy a design from an original.

![](_page_21_Picture_41.jpeg)

Use cloning to create multiple Designs for detailed engineering analysis (ground coverage ratio, tilt, conductor size, etc.):

![](_page_21_Picture_42.jpeg)

![](_page_21_Picture_7.jpeg)

#### **5.0 Condition Sets**

A Condition Set describes the environment around the solar array, including the weather conditions, shading patterns, and soiling losses.

#### **Weather**:

- A. Nearby weather stations are shown on map
- B. Weather stations are sorted by distance from Project. The source and class of each file is shown in parenthesis
- C. Select the desired weather file

**Shading**: If the Project has shading, choose the Shade profile and/or Horizon profile

Note: the Shade Profile must have first been loaded (see Section 8)

**Soiling**: Confirm or adjust monthly soiling losses.

![](_page_22_Picture_101.jpeg)

**Cell temperature model**: Choose temperature model (HelioScope supports both the Sandia Labs Temperature Model and the Linear Diffusion model used by PVsyst).

A) Click "Edit Model Coefficients" to view and modify the coefficients.

#### **Mismatch**: View or modify three statistical mismatch parameters:

- A. Difference in plane-of-array irradiance (normally distributed)
- B. Module temperature differences (uniform distribution)
- C. Module manufacturing tolerance (uniform distribution). This has two inputs to account for positivetolerance module binning.

#### **A** New Condition Set × Description Condition Set 1 Mismatch statistical distributions applied module-by-module used to define module binning and other Weather natch parameters Shading  $\mathsf{A}$   $\int_{\mathsf{rradiation}}$  5.0 %  $\qquad \qquad \mathsf{B}$ Temperature  $4.0$  $\,^{\circ}$  C Variance Spread Soiling Standard deviation around expected irradiance (normal Total degree spread centered around the modeled cell Cell Temperature distribution) temperature (uniform distribution) Mismatch C  $\boxed{\phantom{a}}$  in Module  $\boxed{-2.5}$   $\boxed{96}$  (C Max Module 2.5  $96$ Components Tolerance Tolerance Minimum deviation from specified maximum power point Maximum deviation from specified maximum power Advanced (uniform distribution) point (uniform distribution) Cancel

#### **Components**: Manage the

mathematical characterizations used for each module or inverter.

- A. List of all modules used on any Design in the Project.
- B. If multiple PAN files are available (including a custom PAN file), configure then via the drop-down menu

See Section 7 for additional information on managing component characterizations.

#### **Advanced**:

A. Choose the transposition model (the mathematics used to convert diffuse light to effective irradiance).

www.folsomlabs.com 24

![](_page_23_Picture_243.jpeg)

![](_page_23_Picture_17.jpeg)

B. Choose the location used for calculating solar angles (either the location of the weather file, or the project location).

**FULSOM LABS** 

![](_page_24_Picture_3.jpeg)

### **6.0 Reports**

**FULSOM LABS** 

The Reports page shows the full set of Designs and Condition Sets that have been created in the Project. Each combination of a Design and Condition Set can be Simulated to create a Report.

- A. Click on orange "Simulate" button to trigger a simulation
- B. Blue progress bar shows the status of active simulations
- C. Completed Reports are shown with a blue button. Click to view the detailed Report
- D. The metric shown on the completed Reports can be configured from the controls below

![](_page_25_Picture_113.jpeg)

![](_page_25_Picture_9.jpeg)

#### **6.1 Production Report**

A detailed Report is available for each completed Simulation:

- A. Summary metrics, including energy production, performance ratio, and kWh/kWp
- B. Hourly results can be downloaded in CSV format
- C. Locations of Field Segments shown on map
- D. Download a PDF report
- E. Monthly production values
- F. Chart shows loss factors
- G. Detailed loss tree shows the total losses at each step of the irradiance and energy calculations
- H. Records of condition set assumptions

D  $\mathbf{a} \times$ **III** Production Report: Design 1b (2.1m spacing)  $\sqrt{\phantom{a}}$  Design **M** Production  $\mathbb{R}$  Edit **9** Field Segments B Production 2.321 GWh Project Name Victorville Jai **Performance Project Description** 80.7% A Ratio Victorville, CA **Project Address** C KWh/KWp 1.860.0 Design Design 1b (2.1m) **Weather** DAGGETT BARSTOW-DAGGETT AP spacing) Source  $(tmy3, 1)$ Nameplate Power 1.25 MW Transposition Perez Model AC Nameplate Power (Load **Model** 1,000.0 kW (124.8%) **Ratio)** Simulator 34 (2eab8c426a-ba2dc4b7b0 Version da99ed0c8e-6fddfda1d2) **III** Monthly Production **O** Sources of System Loss F 300<sub>k</sub> کا<br>Shading: 0.9% Reflection: 2.8% Wiring: 1.5% E iling: 2.0% ś nizers: 0.0% Irradiance: 0.1% 1001 Temperature: 7.5% 4 Annual Production Condition Set Description Output **% Delta** Description Daggett, no shade Annual Global Horizontal Irradiance 2.089.6 Irradiance **Weather Source** DAGGETT BARSTOW-DAGGETT AP (tmv3.1) POA Irradiance  $2,304.8$ 10.3%  $(kWh/m<sup>2</sup>)$ Shaded Irradiance 2,284.6  $-0.996$ **Solar Angle Location** Meteo Lat/Lng G<br>
Irradiance after Reflection<br>
Irradiance after Solling<br>
2.195.2 -2.0%<br>
Transposition Model Perez Model Total Collector Irradiance  $2,175.2$ 0.0% **Temperature Model** Sandia Mode Namenlate 2.718.834.7 Energy **Temperature Model** Rack Type **Temperature Delta** Output at Irradiance Levels 2.714.953.1  $-0.196$  $\overline{a}$  $\mathbf{b}$ (kWh) **Parameters** Output at Cell Temperature Derate 2.511.579.4  $-7.5%$ Fixed Tilt  $-3.56 - 0.075$  $3^{\circ}C$ Output After Mismatch 2,433,097.9  $-3.196$  $-2.81 - 0.0455 = 0^{\circ}C$ Flush Mount Optimizer Output  $0.0$ 0.0% Soiling (%) System DC Output 2,395,742.6  $-1.596$  $2$  2 2 2 2 2 2 2 2 2 2 2 2 System AC Output 2,321,264.1  $-3.1%$ **Irradiation Variance** 5% **Temperature Metrics** Avg. Operating Ambient Temp 23580 Cell Temperature Spread  $4°C$ Avg. Operating Cell Temp  $34.4 °C$ **Module Binning Range**  $-2.5%$  to  $2.5%$ **Simulation Metrics Module Characterizations** Module Characterization Operating Hours 4592 Solved Hours 4592 TSM-300 P14A (Trina Default Characterization Solar) PAN Component Characterizations Device Characterization AE 250NX (Advanced Energy) Default Characterization

![](_page_26_Picture_13.jpeg)

## **FULSOM LABS**

HelioScope User Manual

- I. Bill of materials, including modules, wire, and inverters
- J. Electrical design assumptions
- K. Mechanical layout assumptions
- L. Image of detailed layout

![](_page_27_Picture_6.jpeg)

![](_page_27_Picture_8.jpeg)

## **FULSOM LABS**

#### **7.0 Components**

HelioScope includes three different component databases: modules, Inverters/optimizers, and wires.

Modules and inverters are organized in a hierarchy. The SKU represents the product (e.g., a Trina PC14 280 watt module). Each SKU can have multiple characterizations, which define the product's behavior. For a module, a PAN file is a characterization, so a single module SKU can have multiple PAN files.

- A. Access the library from the Components menu
- B. Search for specific products
- C. Click any module or inverter to view its details (see section 7.1)
- D. Click "Upload Module" to open PAN file uploader (see section 7.2)
- E. Click the orange star to 'favorite' a device. It will show up on the dropdown menu in the Designer.

![](_page_28_Picture_163.jpeg)

Wiring database details:

- A. Select preferred wires (North American wires (AWG) or metric)
- B. Select to include aluminum conductors
- C. Choose default conductors for the three conductor runs

![](_page_28_Picture_164.jpeg)

![](_page_28_Picture_16.jpeg)

#### **7.1 Component Detail**

Detailed view of module or inverter:

- A. The key specifications are shown at the left
- B. Toggle the orange star to make the product a 'favorite'
- C. Choose the temperature and irradiance levels for viewing the I-V or P-V curves
- D. If multiple characterizations are available for the product, choose the default characterization. These can still be modified in the Condition Set of the Project.

![](_page_29_Picture_121.jpeg)

E. The details of the module PAN file are shown in the "Raw Parameters" table.

![](_page_29_Picture_11.jpeg)

#### **7.2 PAN File Uploader**

Use the PAN file uploader to import module characterizations.

- 1) Click "Add files" to browse and select PAN files
- 2) The characterizations are automatically matched to modules in the database
- 3) View drop-down menu to choose or confirm the module used
- 4) If no match is found, a new module will be created
- 5) Click Preview to view and edit the characterization details (see section 6.3)
- 6) Upload files to add them to the database

![](_page_30_Picture_171.jpeg)

#### **7.3 Characterization Preview & Editing**

The PAN Characterization page shows the PAN details:

- A. Default access rights are private (only available to the user), but can select Public
- B. The PAN details (coefficients and curves) are shown for confirmation
- C. Edit the characterization name, description, and module SKU

![](_page_30_Picture_172.jpeg)

![](_page_30_Picture_17.jpeg)

#### **8.0 Shade Modeling**

HelioScope incorporates obstruction shading using SketchUp, a widely-used and freely available 3D modeling program. SketchUp enables detailed geo-location through Google Earth. HelioScope integrates with SketchUp via a software plugin.

#### **8.1 Installing the Plugin**

- **1. Download plugin**: The SketchUp plugin for HelioScope can be found on the 'Shading' tab within any Project. The SketchUp plugin file has the standard ".RBZ" extension and is compatible with both the Windows and Mac versions of SketchUp . Download and save this file to your computer. A note on compatibility: some versions of Internet Explorer will change the file extension to .ZIP while downloading. If this happens, please rename the extension to .RBZ.
- **2. Install plugin**: From within SketchUp, open the System Preferences window. On Windows this can be found under the "Windows" menu (Windows  $\rightarrow$ Preferences), while on Macs this is located under the "SketchUp" menu (SketchUp > Preferences). From here, highlight "Extensions" in the left menu, and select "Install Extension." Navigate to the RBZ file on your computer and select it. A dialog box will pop up to ask if you trust the source; confirm that you know and trust the author. The installation will

![](_page_31_Picture_124.jpeg)

complete automatically, and the unpacked plugin will be added to your computer.

![](_page_31_Picture_10.jpeg)

- **3. For SketchUp Make – Grant Permissions for Plugin Folder**: In the latest version of SketchUp (known as "SketchUp 2013" or "SketchUp Make"), an additional step is needed for the SketchUp program to access the plugin.
	- **3.1** Navigate to the SketchUp Plugin folder, likely at "C:\Program Files\SketchUp\SketchUp 2013\Plugins"
	- **3.2** Right-click on the HelioScope plugin folder, which will be named "helioscope\_ext", and select 'Properties'.
	- **3.3** Select the "Security" tab and click the "Edit" button to modify permissions.
	- **3.4** A separate window will appear with a list of users. Go down the list of users, and select "full control" for each user in the box below for "Permissions for Users".

![](_page_32_Picture_129.jpeg)

- **4. Re-start SketchUp**: at this point, SketchUp may need to be re-started.
- **5. Activate plugin**: The HelioScope Plugin should show up in the Plugin menu under "HelioScope" > "Shading Plugin". If you do not see this menu option, ensure that the plugin has been activated in the Sketchup Preferences pane described in step 1.b. The HelioScope plugin will show up as 'HelioScope Tools.'

![](_page_32_Picture_130.jpeg)

![](_page_32_Picture_11.jpeg)

#### **8.2 Modeling the 3D Obstructions in HelioScope**

The HelioScope SketchUp plugin requires a geo-located 3D model of the obstructions near the array.

#### **Add Location**.

- 1) Click the "Add Location" button, which will open up an "Add Location" window
- 2) Enter the Project address or latitude/longitude into the dialog box and select "Search"

![](_page_33_Picture_7.jpeg)

The control box will now show the Google Earth satellinte image for the location.

Re-center the map and zoom out so the entire project area is in the box. Click "Select Region".

![](_page_33_Picture_10.jpeg)

![](_page_33_Picture_11.jpeg)

The control window will now show an active area, surrounded by push pins. Size the active area to match the array, including all relevant obstructions. When finished, click "Grab".

![](_page_34_Picture_3.jpeg)

The satellite image will now be a layer in the SketchUp model.

![](_page_34_Picture_5.jpeg)

**Create shade objects**. Build the obstructions, including roof objects, nearby trees, and nearby buildings, in the SketchUp model.

Pay attention to the locations and dimensions of the objects. Use the Google Earth layer to locate the exact position of each object.

![](_page_34_Picture_8.jpeg)

**Best Practices for modeling shade in SketchUp:**

![](_page_34_Picture_11.jpeg)

## **FULSOM LABS**

- A. Only model objects (in SketchUp) that will cause shade on the modules. For example, if there is a vent pipe below the module plane (and therefore has no impact on the array's performance), then it should be omitted from the 3D model.
- B. Avoid modeling the modules themselves. Row-to-row shading is already calculated within HelioScope based on the exact geometry of the modules.
- C. In the cases where the modules will be raised from the ground (say, in a carport or canopy application), create a raised shape (at the same height of the modules) across the entire array area. This will shorten the shade patterns, based on the relative height of the modules versus the nearby obstructions.

![](_page_35_Picture_5.jpeg)

*Standard 3D model of high-voltage powerlines*

![](_page_35_Picture_7.jpeg)

![](_page_35_Figure_8.jpeg)

- D. Beware modeling shade from wires. Shade from wires will often be diffused by the time it reaches the modules, yet HelioScope treats all shade as binary. So a single pixel of shade will remove a module's entire DNI.
- E. In the Z (height) axis, it may be easier to adjust the zero point to the plane of the modules. This may require the user to shrink shade obstructions if the modules are elevated from the ground level. For example, say a 40-foot tall tree is near an array on a 10-foot roof. The tree in SketchUp would be 30 feet high, representing the top 30 feet of the tree.

![](_page_35_Picture_11.jpeg)

 $|m|$   $\times$ 

#### **8.3 Importing Shade Profile Using the SketchUp Plugin**

- 1. **Initiate plugin and log in**: Once the SketchUp obstructions are designed, select the HelioScope plugin from the plugin menu. Log in to your HelioScope account.
- 2. **Link to a Project and begin upload**: The dialog box will show the list of all Projects under your account. Select the Project where you would like the shade profile uploaded. Click "Link Model" to associate the local file with the Project in HelioScope.

3. **Run plugin**: Click "Upload Shade Profile" to begin the shadow rendering and uploading process. The SketchUp plugin will run automatically, taking several minutes. During the process, you can track the progress via the status bar.

The plugin generates a series of 2-dimensional shade patterns that characterize the shade patterns on the array throughout the year. These can be viewed from the Shade Tab in HelioScope (see Section 5.1), and also in the Overlays section of the Designer (see Section 4.4).

![](_page_36_Picture_102.jpeg)

![](_page_36_Picture_8.jpeg)

#### **8.4 Verifying Shade Patterns in HelioScope**

After importing a shade profile from the SketchUp Plugin, the shade patterns can be viewed in HelioScope.

Manage the Shade Profiles from the "Shading":

- A. List of Shade Profiles
- B. Link to download the Plugin
- C. SketchUp Plugin User Manual

![](_page_37_Picture_131.jpeg)

Each Shade Profile includes a full year worth of geo-located shade images for a given 3D design.

- A. Shade patterns are calculated for every hour of each month
- B. Each shade render is a black-andwhite image of the shade pattern, based on the position of the sun and the shape of the obstructions

The shade patterns can also be viewed in the Designer by using the shade overlays functionality (see section 4.4).

Note that shading must be selected as part of the Condition Set in order to be used in a Simulation.

![](_page_37_Picture_132.jpeg)

![](_page_37_Picture_15.jpeg)

#### **9.0 Appendix**

#### **Glossary: Report Summary Metrics**

![](_page_38_Picture_205.jpeg)

#### **Glossary: Annual Production Metrics**

![](_page_38_Picture_206.jpeg)

![](_page_38_Picture_8.jpeg)

#### **Questions or Comments:**

Email: [support@folsomlabs.com](mailto:support@folsomlabs.com) Office: 415-729-4050

**Folsom Labs, LLC** San Francisco, CA [www.folsomlabs.com](http://www.folsomlabs.com/)

![](_page_39_Picture_5.jpeg)

![](_page_39_Picture_6.jpeg)